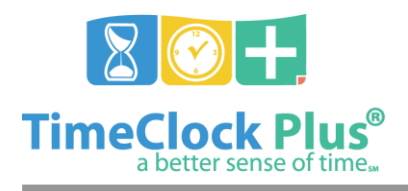

### **TimeClock Plus**

# **Admin Server Essentials**

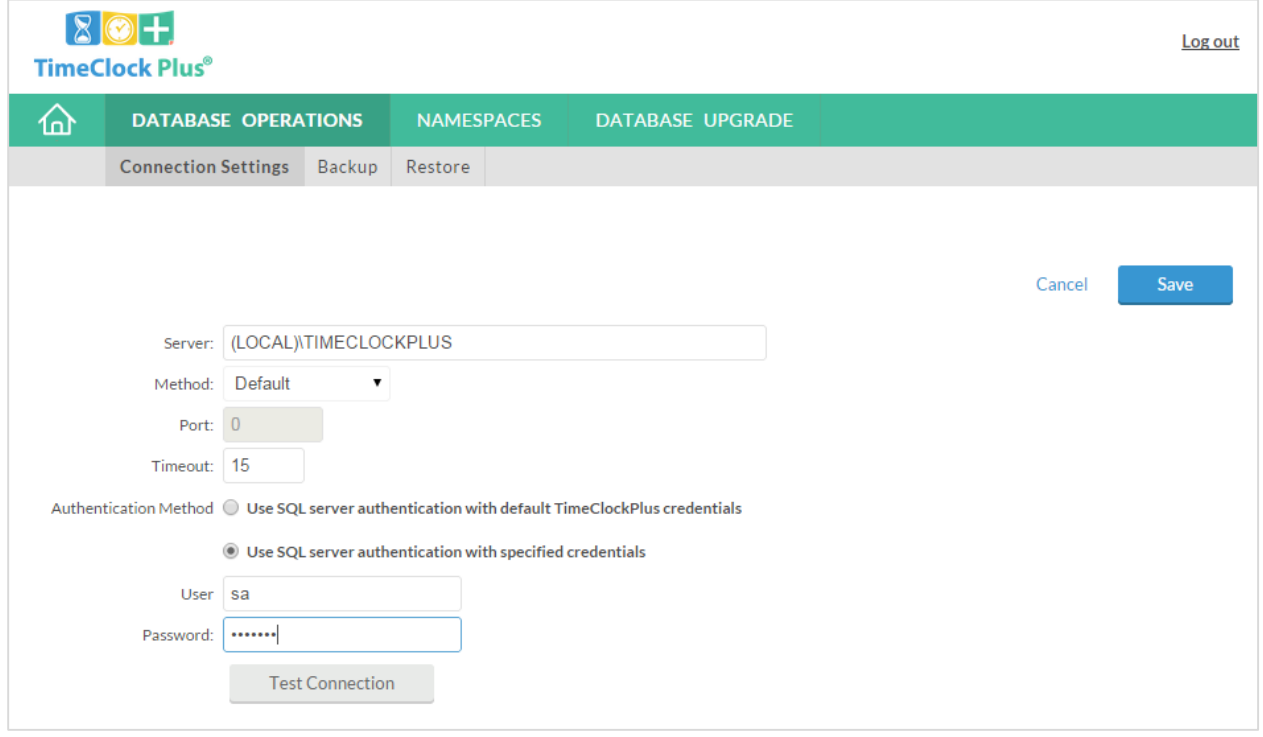

The **Admin Server** application is used to manage some of the core database and company settings on the server where TimeClock Plus is installed, including backup and restore functionality and updating the software.

## **To Access Admin Server**

- 1. If you installed TimeClock Plus with the default settings and website ports, the Admin Server can be accessed on your server machine via [https://localhost:8443/app/admin/#/AdminLogOn.](https://localhost:8443/app/admin/#/AdminLogOn)
- 2. Once at the site, enter in the Admin Server password. This password was set up during the installation process.
- 3. Press **Log On**.

If you have forgotten your Admin Server password, then you will need to contact TimeClock Plus Technical Support in order to reset the password.

Admin Server Essentials

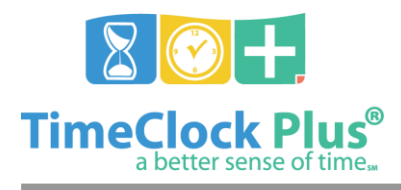

#### **TimeClock Plus**

## **Database Operations**

If you need to back up your database, or restore a database from a backup file, this can be achieved via the **Database Operations** section. In order to use these features, you will first need to connect to the TimeClock Plus server under **Connection Settings**.

#### **Backing up a database**

- 1. Connect to the SQL database engine in **DATABASE OPERATIONS > Connection Settings**.
- 2. Browse to **DATABASE OPERATIONS > Backup**.
- 3. Highlight the database that you would like to back up and click the **Backup** button.
- 4. In the **Backup Database** window that appears, you can specify a file path for the backup file on the database server. By default, the backup file will save into the Microsoft SQL Server directory.
- 5. Click **Ok**. This will take you to a window where you can monitor the progress of the backup operation.

#### **Restoring a database**

- 1. Connect to the SQL database engine in **DATABASE OPERATIONS > Connection Settings**.
- 2. Browse to **DATABASE OPERATIONS > Restore**.
- 3. In the blank field marked **Backup file**, enter in the backup's file path. This will be the file path on the same computer running the SQL database engine.
- 4. Fill in the **Restore as** blank with the new database name (typically **TimeClockPlus70** or a variant thereof), and fill in the **File name** field with what the new database should be called (typically **TCPlus70** or a variant thereof).
- 5. Click the **Verify** button at the top to verify the backup file. If the file checks out, click **Restore**.

Admin Server Essentials

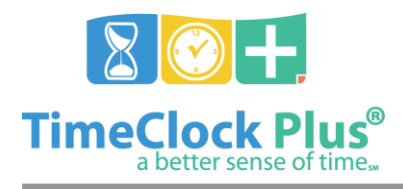

### **TimeClock Plus**

#### **Namespaces**

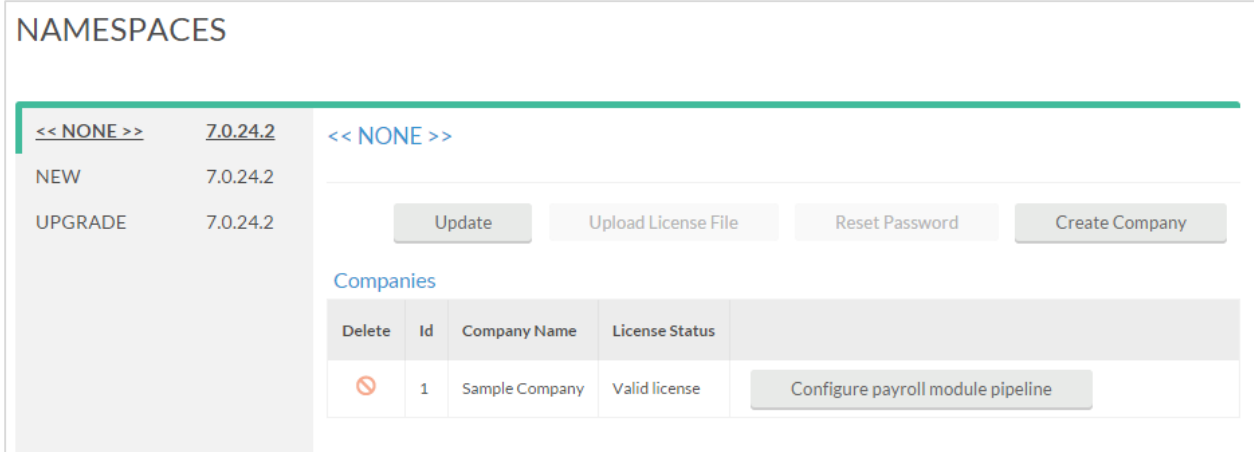

If there are multiple companies within your TimeClock Plus database, and/or you utilize multiple databases, then those can be managed via the **Namespaces** section in the Admin Server application. You can also use this utility to create companies and to update existing companies with new license files should the need arise.

#### **Creating a Company**

- 1. Browse to **NAMESPACES** within Admin Server, and highlight the appropriate namespace in the left-hand list.
- 2. On the upper right side of the screen, click on the **Create Company** button.
- 3. In the window that appears, fill in a **Company ID** with any numerical that you choose, although the blank will automatically fill in with the next highest value. Also fill in a **company name** and your TimeClock Plus **Product Key**.
- 4. Click **Submit** to create the company.
- 5. Browse to your TimeClock Manager login site (typically located at <https://localhost/app/manager/index.html#/ManagerLogOn> on a local install), and log in as ADMIN. You will then be guided through the **Organization Setup** wizard.

Admin Server Essentials

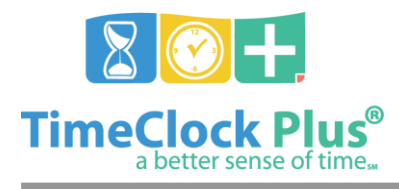

### **TimeClock Plus**

## **Database Upgrade**

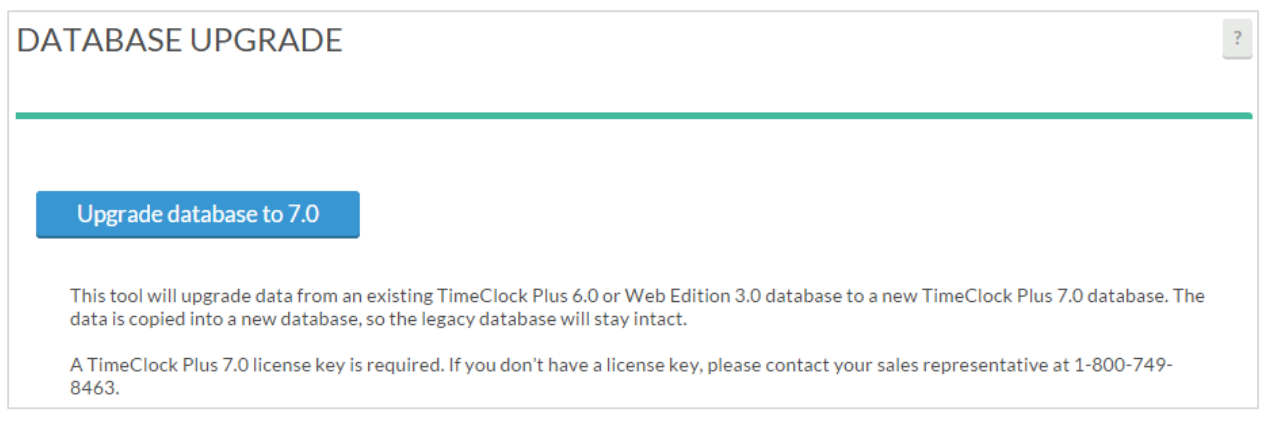

If you have installed TimeClock Plus 6.0 and/or Web Edition 3.0, then the **Database Upgrade** utility will create a brand new TimeClock Plus v7 database with all of the previous version's data intact. Please note that you will need a valid license key in order to successfully perform the upgrade.

#### **For assistance please call Customer Support at: (325) 223-9300**

Admin Server Essentials

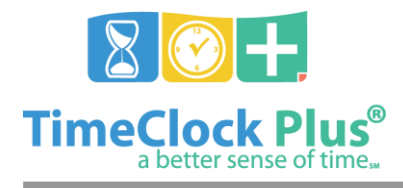

**TimeClock Plus**

**M-F, 9AM to 5PM CST, Excluding Holidays**

Admin Server Essentials